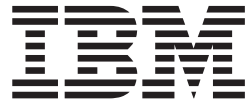

# Better Lender interaktiv demo

# **Innehåll**

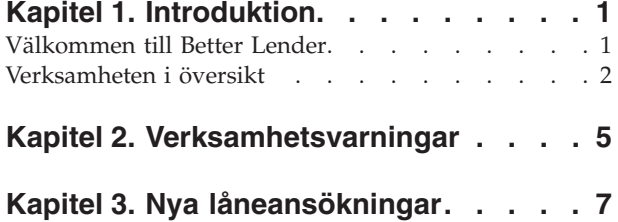

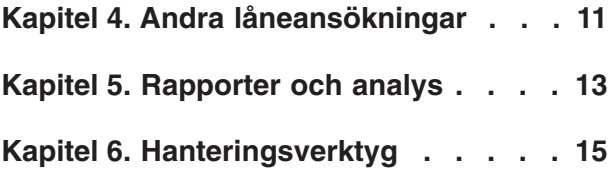

# <span id="page-4-0"></span>**Kapitel 1. Introduktion**

Att utveckla en lösning för affärsövervakning med IBM® Business Process Manager består av två huvuduppgifter. För det första behöver du utveckla en övervakningsmodell med hjälp av IBM Business Monitor development toolkit. En övervakningsmodell är ditt övervakningsprogram som bearbetar händelser i realtid som kommer från källor vars resultat du vill övervaka. I övervakningsmodellen anger du logiken för hur prestandadata ska beräknas från dessa händelser och hur beräknade data sedan ska sparas i en databas. Övervakningsmodellen driftsätts på IBM Business Process Manager-servern. Därefter behöver du skapa kontrollpanelen i Business Space. En kontrollpanel består av en eller flera sidor där varje sida består av en eller flera widgettar. Hela ändamålet med en kontrollpanel är att kunna presentera information som bearbetats av övervakningsmodellen för användarna på ett sätt som är meningsfullt för dem och som gör det möjligt för dem att analysera affärsproblem och vidta åtgärder.

Det här är en "komma-igång"-modul som främst är avsedd att ge dig en översiktlig introduktion till Business Space-kontrollpaneler med IBM Business Process Manager-widgettar. En färdigbyggd kontrollpanel ingår som du kan använda för att få praktisk erfarenhet. En övervakningsmodell med namnet MortgageLendingBAM-Showcase som används av kontrollpanelen har skrivits och utvecklats för IBM Business Process Manager-servern. Om du vill veta mer om att utveckla övervakningsmodeller kan du läsa *[Utveckla övervakningsmodeller](http://publib.boulder.ibm.com/infocenter/dmndhelp/v7r5mx/topic/com.ibm.wbpm.wid.tkit.doc/mme/developingmonitormodels.html)*. Fortsätt till avsnitten nedan och börja lära dig mer.

Utskrivbar PDF

# **Välkommen till Better Lender**

Better Lender är ett påhittat finansföretag som använder IBM Business Process Manager till att spåra och skapa rapporter om affärsresultat.

Den interaktiva demon Better Lender består av en rad självstudieövningar som gör att du blir bekant med funktionerna i övervakningswidgettarna i Business Space. Du kommer att besöka alla fliksidor i Better Lender-området och genomföra olika uppgifter. Den information som du skapar på varje sida leder till uppgifter som du utför på nästa sida. Besök sidorna i följande ordning:

- 1. *Verksamhet i översikt* Sammanfattar affärsläget med hjälp av nyckeltal (key performance indicators, KPIer).
- 2. *Verksamhetsvarningar* Visar villkor och varningar om vissa affärssituationer som kan kräva ytterligare analys.
- 3. *Nya låneansökningar* Ger information som hjälper dig att undersöka de problem som du upptäckt på sidan Verksamhetsvarningar.
- 4. *Andra låneansökningar* Ger detaljerad information om alla ansökningsförekomster som har passerat igenom Automated Loan Setup-steget i processen, vilket är nödvändigt för din undersökning.
- 5. *Rapporter och analys* Beskriver hur du använder widgetten KPI-historik och prognos och lär dig hur du konfigurerar och arbetar med rapporter.
- 6. *Hanteringsverktyg* Hjälper dig att utföra underhållsuppgifter för Better Lenders varningar och KPIer.

Dessa sidor innehåller kombinationer av webbprogram (widgettar) som är konfigurerade för att tillhandahålla innehåll från flera källor. Som Better Lender-bank<span id="page-5-0"></span>handläggare använder du widgettarna på respektive sida till att skaffa viktiga uppgifter (resultatmått) från de affärsprocesser som övervakas.

En KPI som är viktig för företaget är antalet nya lån under månaden. Genom att använda widgettar i Better Lender-området ser du att antalet nya lån för månaden har sjunkit under det förväntade antalet (målantal). Då kan du snabbt undersöka orsaken och om det behövs vidta åtgärder för att få antalet nya lån tillbaka till målet för månaden.

#### **Mer hjälp**

Du kan öppna hjälpen för Business Space genom att klicka på hjälplänken längst upp i området. Klicka på nedpilen i widgettens namnlist och välj Hjälp från widgetmenyn om du vill ha hjälp med en viss widget.

#### *Anpassa området*

För att anpassa Better Lender-området kan du välja bland olika teman. Varje tema bestämmer färgschemat och utseendet på sidorna i området. Så här ändrar du temat:

- 1. Klicka på **Hantera områden**. Områdeshanteraren listar de områden som du har åtkomst till.
- 2. Klicka på **Åtgärder** > **Redigera inställningar** för Better Lender-området.
- 3. Under **Områdesformat** väljer du banktemat och klickar sedan på **Spara**.
- 4. Klicka på länken för **Better Lender-området** när du kommer tillbaka till områdeshanteraren så att området öppnas.

# **Verksamheten i översikt**

I den här översikten av företagets status får du en introduktion till widgettarna Diagram och KPI. Widgetten Diagram ger realtidsvärden för tre viktiga KPIer för Better Lender under den aktuella månaden. Widgetten KPI visar monetära belopp för både den innevarande månaden och året som är kritiska för Better Lenders slutliga resultat.

#### **Diagram-widget**

Widgetten Diagram kan visa valfria bilder i din kontrollpanel som du tar med som visuella indikationer för företagets aktuella status baserat på de valda KPIerna. Det första du vill göra är att anpassa widgetrubriken så att den är begriplig inom företaget Better Lender.

För att visa SVG-diagram måste systemets standardwebbläsare (oftast Microsoft Internet Explorer) ha en SVG-visare installerad som insticksprogram. Du kan kontrollera om du har en SVG-visare genom att försöka öppna en SVG-fil genom att använda Microsoft Internet Explorer. Om diagrammet öppnas i webbläsaren är systemet rätt konfigurerat. I annat fall hämtar du Adobe SVG Viewer från [http://](http://www.adobe.com/svg/) [www.adobe.com/svg/.](http://www.adobe.com/svg/)

**Viktigt:** Innan du kan göra några ändringar av en widget eller av själva sidan måste du klicka på **Redigera sida** så att widgetpaletten visas. Klicka på **Slutför redigering** när du är klar med ändringarna så att sidan sparas innan du fortsätter.

*Anpassa widgetrubriken*

Alla widgettar har ett standardnamn som du kan anpassa. Så här ändrar du widgetrubriken:

- 1. Klicka på **Redigera sida** så att sidan är i redigeringsläge.
- 2. Klicka på widgetmenyikonen och välj **Byt namn**. Fönstret Byt namn öppnas.
- 3. Ändra namnet på Diagram Generella resultat för månaden och klicka sedan på **Spara**.

I det här exemplet ger widgetten Diagram - Resultatöversikt för månad-till-datum en statusöversikt för Better Lender för den aktuella månaden, som visar värden för följande KPIer:

- v Antal slutförda lån
- Antal nya lån
- Antal problemlån och undantag

När du tittar på diagrammet ser du två problem i företaget. Det första är att företaget inte ännu har uppfyllt målantalet slutförda lån för månaden. Detta behöver inte vara ett allvarligt problem för ögonblicket eftersom det fortfarande finns tid att komma ikapp. Men du kanske vill förebygga alla hämmande faktorer som du kan hitta på ett tidigt stadium. För det andra är det totala antalet fel eller undantag alldeles för högt, vilket tyder på tänkbara problem med enskilda lånehandläggare, som kan påverka kundernas nöjdhet.

## **KPI-widget**

Widgetten KPI visar målet och den aktuella statusen för KPIer i en mätare med färg som indikator. Ännu en gång vill du anpassa widgetrubriken så att den blir begriplig för Better Lender.

#### *Anpassa widgetrubriken*

Så här ändrar du widgetrubriken:

- 1. Klicka på **Redigera sida** så att sidan är i redigeringsläge.
- 2. Klicka på widgetmenyikonen och välj **Byt namn**. Fönstret Byt namn öppnas.
- 3. Ändra namnet till KPIer Generella ekonomiska resultat och klicka på **Spara**.

Widgetten med det nya namnet KPIer - Generella ekomomiska resultat innehåller följande information om den nuvarande månaden och det nuvarande året:

- v Totalbelopp för alla slutförda
- v Genomsnittligt belopp per låneansökan
- v Totalbelopp för alla låneansökningar

#### *Mer information*

- 1. Klicka på en mätare om du vill se en beskrivning eller ett mål.
- 2. Klicka på stängningsknappen eller på den tomma ytan när du vill stänga fönstret.

#### *Ändra mål för en KPI*

Du kan ändra målet för en KPI direkt från widgetten. Med hänsyn till det låga antalet slutförda lån och de rådande ekonomiska förhållandena bestämmer du dig för att sänka målet för KPIn Totalt antal låneansökningar månad till datum.

Så här ändrar du målet:

- 1. Öppna egenskaperna för KPIn Totalt antal låneansökningar månad till datum från widgetten KPIer - Generella ekonomiska resultat genom att klicka på ikonen **KPI-egenskaper** ( $\overline{\mathbb{F}}$ ).
- 2. Klicka på fliken Intervall i fönstret **KPI-egenskaper**.
- 3. I fältet **Mål** ersätter du det befintliga värdet med 6 och klickar på **OK**. Det nya målet för månaden är \$6.0.

*Visa information i ett annat format*

Du kan visa viktiga ekonomiska uppgifter i olika grafiska format. Klicka på varje

knapp  $\boxed{\bullet \bullet}$   $\boxed{\bullet \bullet}$   $\boxed{\bullet \bullet}$   $\boxed{\bullet \bullet}$   $\boxed{\bullet \bullet}$   $\boxed{\bullet \bullet}$   $\boxed{\bullet \bullet}$  i widgetten KPIer - Generella ekonomiska resultat.

**Tips:** För pekaren över diagrammen så ser du ytterligare information, bland annat intervall, faktiska värden och målvärden.

# <span id="page-8-0"></span>**Kapitel 2. Verksamhetsvarningar**

På sidan Verksamhetsvarningar finns ett diagram över Better Lender's låneansökningsprocess, en lista över varningsaviseringar som är specifika för låneansökningsbrister samt en lista över aktiva låneförekomster. Från den här sidan kan du identifiera problem i processdiagrammet, analyserar listan över varningar om brister och koppla varningarna till de aktiva låneförekomsterna.

# **Diagram - Lånehandläggningsresultat**

Widgetten Diagram - Lånehandläggningsresultat visar ett processflöde på hög nivå för en låneansökan hos Better Lender. När en låneansökan tas emot går den till underprocessen Automated Loan Setup där alla nödvändiga dokument och avgifter behandlas. Sedan går lånet samtidigt vidare till underprocessen Processor Validator och underprocessen Underwriting. Först när dessa båda underprocesser är klara går lånet vidare till underprocessen Closing. Från underprocessen Closing går lånet vidare genom underprocesserna Funding Post-Closing och Shipping.

För varje underprocess finns vissa förväntningar som måste uppfyllas när det gäller genomsnittlig handläggningstid för en låneansökan. Om en underprocess inte fungerar som förväntat rödmarkeras den. En röd processruta i diagrammet är en visuell indikation om att det finns ett problem. I diagrammet behöver Underwriting åtgärdas eftersom den förväntade genomsnittliga handläggningstiden överskrids. På föregående sida fick du veta att målvärdet för antal slutförda lån inte uppnåtts. Målet kanske inte har uppnåtts på grund av behandlingsförseningar i Underwriting.

# **Varningar - Misslyckade låneansökningar**

Från widgetten Varningar kan du visa varningsaviseringar för fördefinierade affärssituationer. Ett exempel på en fördefinierad situation för Better Lender är när avgifter inte betalas som förväntat. När de beräknade avgifterna överskrider de faktiska avgifterna med mer än en viss procentandel, genereras därför en varningsavisering. Widgetten Varningar - Misslyckade låneansökningar listar varningsaviseringar som har genererats enligt fördefinierade kriterier för låneansökningsfel. Ett av målen för Better Lender är att minimera antalet förekomster av dessa fel. Som du såg på föregående sida har det målet dock inte uppfyllts för den här månaden.

**Viktigt:** Innan du kan göra några ändringar av en widget eller av själva sidan måste du klicka på **Redigera sida** så att widgetpaletten visas. Klicka på **Slutför redigering** när du är klar med ändringarna så att sidan sparas innan du fortsätter.

#### *Läsa varningar*

Varningar med röd text har inte lästs. Utför följande åtgärder:

- 1. Klicka på en varning med röd text i listan. Ett fönster öppnas med information om varningen.
- 2. Klicka på **Stäng** så stängs fönstret. Varningens färg ändras till svart, vilket anger att den har lästs.

#### *Ordna varningarna*

Du kan ordna varningarna i listan genom att utföra följande åtgärder:

- v Klicka på **Markera som läst**. Färgen på varningen ändras till svart.
- v Klicka på **Markera som oläst** om du vill ange att en varning fortfarande behöver uppmärksammas. Färgen på varningen ändras till rött.
- v Markera kryssrutan vid varningen och klicka sedan på **Vidarebefordra varning** om du vill skicka en kopia av varningen till en annan användare.
- v Markera kryssrutan vid varningen och klicka sedan på **Ta bort** om du vill ta bort varningen från listan.

För det här exemplet skickar du en varning till en annan användare genom att markera dess kryssruta , klicka på **Vidarebefordra varning** och sedan ange användarnamnet admin. Klicka därefter på **OK**.

## **Förekomster - Aktiva lån**

I affärsövervakning en *förekomst* en särskild typ av data som IBM Business Process Manager bearbetar. För Better Lender är en viss låneansöken en förekomst. Widgetten Förekomster - Aktiva lån visar en lista över aktiva lån (lån som inte har slutförts) och särskilda mått (t.ex. beloppet för varje lån). Här får du reda på ansökningsbrister genom att konfigurera widgettenFörekomster - Aktiva lån att dela information med widgetten Varningar - Misslyckade låneansökningar.

#### *Visa delat innehåll*

I varningslistan i widgetten Varningar - Misslyckade låneansökningar ser du att de vanligast förekommande varningarna är relaterade till avgiftsavvikelser. Du utför följande steg för att ta reda på varför:

- 1. Titta efter en varning som gäller avgiftsavvikelser och klicka sedan på kolumnen Varningskälla. I widgetten Förekomster - Aktiva lån visas information om det lån som orsakade en viss varning.
- 2. Bläddra i kolumnerna tills du ser namnet på lånehandläggaren (Robert Gump) och klicka sedan på **Återställ ursprungligt innehåll**.
- 3. Gå tillbaka till varningslistan i widgetten Varningar Misslyckade låneansökningar och upprepa steg 1.
- 4. Bläddra till lånehandläggarens namn så ser du återigen namnet Robert Gump.
- 5. Klicka på **Återställ ursprungligt innehåll**.

Du har upptäckt att de flesta avgiftsavvikelserna gäller lån som Robert Gump handlägger.

# <span id="page-10-0"></span>**Kapitel 3. Nya låneansökningar**

Efter att ha granskat varningarna är det två saker som bekymrar dig: finansieringsresultat och avgiftsavvikelser. Nu ska du undersöka de dåliga finansieringsresulten och ta reda på varför det finns så många varningar om avgiftsavvikelser.

# **KPIer - Den här månadens låneundantag**

Med widgetten KPIer - Den här månadens låneundantag kan du följa upp hur många fel som har orsakats av nya lån. Målet är att ha ett felantal på låg nivå. Härifrån kan du se att KPIn för avgiftsavvikelser ligger över tröskelvärdet. Det stämmer med dina tidigare upptäckter om poblemlån och fel.

**Viktigt:** Innan du kan göra några ändringar av en widget eller av själva sidan måste du klicka på **Redigera sida** så att widgetpaletten visas. Klicka på **Slutför redigering** när du är klar med ändringarna så att sidan sparas innan du fortsätter.

#### *Visa KPI-intervall*

En KPI-mätare eller stapeldiagram är indelade i intervall. Ett intervall definieras av sina start- och slutvärden. Exempel: 1000-5000. Ett KPI-värde sjunker till ett av KPI-intervallen. I widgetten KPIer - Den här månadens låneundantag avbildas intervall med olika färger i KPI-staplarna.

- 1. Välj KPI-stapeln Avgiftsavvikelser månad till datum och peka med musen på färgen längst åt vänster. Du ser följande bubbeltext: "Utmärkt 0–2". Utmärkt är namnet på intervallet. 0 är startvärdet och 2 är slutvärdet.
- 2. Fortsätt att föra muspekaren åt höger. Varje gång du kommer till en ny färg visas en ny intervalldefinition. Du ser följande intervall: Very Good, Good, Poor och Very Poor.

#### *Konfigurera KPI-historik*

Nu ska du konfigurera KPI-historiken för KPIn Avgiftsavvikelser månad till datum så att du kan följa upp KPI-värdena och få historiska data som du kan analysera senare.

- 1. Klicka på ikonen Historik och prognos ( $\sim$ ) på KPI-raden Avgiftsavvikelser månad till datum.
- 2. Markera alternativet **Spåra historiska data för denna KPI** i fönstret KPI-historik och prognos, om det inte redan är aktiverat.
- 3. Du kanske också vill beräkna KPI retroaktivt så att du får med tidigare data. Som tidsperiod väljer du **En månad** och klickar sedan på **Ersätt befintliga historiska data med denna information.**.
- 4. Klicka på **Beräkna** och sedan på **OK**.

#### *Skapa en varning*

Från widgetten KPIer - Den här månadens låneundantag kan du skapa en egen varning baserat på KPI. Ditt mål är att säkerställa att avgiftsavvikelser inte överstiger intervallet "Bra". Om detta inträffar vill du bli aviserad omedelbart.

Så här skapar du varningen:

- 1. Klicka på ikonen Varningshanterare ( $\begin{bmatrix} 1 \\ 2 \end{bmatrix}$ ) på raden Avgiftsavvikelser månad till datum under kolumnen **Åtgärder**.
- 2. Klicka på **Ny varning** i fönstret varningshanterare.
- 3. Ange följande varningsnamn: Förvärrade avgiftsavvikelser.
- 4. Ange följande beskrivning: Avgiftsavvikelserna hittills under månaden har överskridit intervallet för Bra.
- 5. Under **Villkor** kontrollerar du att Avgiftsavvikelser månad till datum listas i kolumnen **KPI-namn**.
- 6. Klicka på texten "Klicka för att välja villkor" i kolumnen **Villkor** och klicka sedan på nedpilen så att villkorsmenyn visas. Välj **Över gränsvärde**.
- 7. Klicka på texten i kolumnen **Värde** "Klicka för att välja värde" och klicka sedan på nedpilen så att värdemenyn visas. Välj **Bra**.
- 8. Under **Tid** fyller du i följande värden så att villkoret är valt för varje dag från och med i dag och att du aviseras när villkoret är tillämpligt.
	- v **Hur ofta ska villkor kontrolleras**: Dagar, 1
	- v **När ska aviseringarna börja**: Välj aktuellt datum och välj tidszonen.
	- v **Aviseringsfrekvens**: Endast en gång när villkoret uppfylls
- 9. Klicka på fliken **Varningsinnehåll**. Här ser du innehållet i varningen och (valfritt) kan ange ett eget meddelande.
- 10. Klicka på fliken **Avisering**. Här kan du välja metoder för avisering och lägga till mottagare. Alternativet **Kontrollpanel** är valt som standard för aviseringsmetod, vilket innebär att du får en varning i kontrollpanelen när villkoret är uppfyllt.
- 11. Klicka på **OK** för att spara varningen. Ett meddelande visas som bekräftelse på att varningen har skapats.
- 12. Klicka på **OK**. Den nya varningen visas i varningslistan för KPIn Avgiftsavvikelser månad till datum.
- 13. Klicka på **Stäng** så att du kommer tillbaka till widgetten KPIer Den här månadens låneundantag.

# **Förekomster - Nya inteckningslån**

I widgetten Förekomster - Nya inteckningslån visas en lista över alla nya lån. Tidigare såg du att lånehandläggaren Robert Gump hade det högsta antalet avgiftsavvikelser och därför vill du sortera listan efter lånehandläggare.

#### *Aktivera sorteringsfunktionen för en kolumn*

- 1. Klicka på **Redigera sida** så att sidan är i redigeringsläge.
- 2. Klicka på widgetmenykonen från Förekomster Nya inteckningslån och välj **Redigera inställningar**.
- 3. Klicka på fliken **Sortera**.
- 4. Flytta måttet **Lånehandläggare** från listan **Tillgängliga** till listan **Valda** och klicka sedan på **OK** för att återvända till widgetten.
- 5. Placera pekaren i kolumnrubriken **Loan Officer** och klicka på sorteringsikonen om du vill sortera kolumnlistan i stigande eller fallande ordning.

I den sorterade listan ser du att lån som tillhör den nyanställde medarbetaren Robert Gump verkar vara stora, *jumbo* lån. Det är inte normal rutin att nyanställda ansvarar för jumbolån.

Nu ska du borra i ett av Robert Gumps jumbolånförekomster för att få mer information. Efter att ha tittat på mer information om Robert Gumps lån konstaterar du att hans avgiftsavvikelser verkligen ligger utanför de förväntade målen.

#### *Skaffa mer information*

Nu när du vet att Robert Gump har många avgiftsavvikelser och att han har flera jumbolån i sin portfölj, viket är ovanligt för en lånehandläggare som är ny i företaget, kan du skaffa mer information om Robert Gumps jumbolån i widgetten Förekomster - Nya inteckningslån.

Så här borrar du ned till mer information:

1. För det lån som du granskar går du till kolumnen **Loan Setup Details** och

klickar på ikonen **Visa underordnade förekomster** ( ). Mer information om låneförekomsten visas.

- 2. Välj **Uppdatera** från widgetmenyn när du vill gå tillbaka till listan. Om du undersöker andra lån i Robert Gumps portfölj upptäcker du samma betalningsproblem och kan konstatera att det finns ett problem som måste åtgärdas. Du kan åtgärda problemet genom att ge lånehandläggaren utbildning i rutiner vid avgiftsavvikelser.
- 3. Klicka på **Slutför redigering** så sparas sidan och fortsätt sedan till nästa flik.

# <span id="page-14-0"></span>**Kapitel 4. Andra låneansökningar**

På sidan Andra låneansökningar finns detaljerade förekomster för alla aktiva låneansökningar under de tre senaste månaderna som ligger under den automatiska underprocessen för uppläggning av lån. Du kommer också att lägga till datafilter som begränsar förekomsterna till dem som du är intresserad av. Du kommer vidare att använda widgettarna på sidan för att hämta mer information som hjälper dig att bestämma vilka steg du ska vidta för att lösa aktuella problem.

# **Förekomster - Lån som behandlas**

Widgetten Förekomster - Lån som behandlas visar alla aktiva lån i Better Lenders lånesystem. Det innehåller alla öppnade lån under den aktuella månaden som inte har slutförts men genomgått Automated Loan Setup.

**Viktigt:** Innan du kan göra några ändringar av en widget eller av själva sidan måste du klicka på **Redigera sida** så att widgetpaletten visas. Klicka på **Slutför redigering** när du är klar med ändringarna så att sidan sparas innan du fortsätter.

#### *Filtrera listan*

Ett annat sätt att visa bara vissa förekomster är att filtrera listan över förekomstdata.

Så här filtrerar du förekomstdata:

- 1. Välj **Redigera inställningar** från widgetmenyn för Förekomster Lån som behandlas. Konfigurationsalternativen öppnas.
- 2. Välj fliken **Filter**.
- 3. Klicka på **Lägg till** för att lägga till ett nytt datafilter.
- 4. Välj **Loan Status** i kolumnen **Mått**.
- 5. Välj **lika med** i kolumnen **Operator**.
- 6. Välj **Processor Validator and Underwriting** i kolumnen Värde.
- 7. Klicka på **Tillämpa**. Förekomstvärdena uppdateras.
- 8. Klicka på **OK**.

## **Förekomster - Fördelning av handläggningstiden för slutförda lån**

Nu är du redo att undersöka den faktiska handläggningstiden närmare för båda underprocesserna Processor Validator och Underwriting. Widgetten Förekomster - Fördelning av handläggningstiden för slutförda lån ger detaljerad information om handläggningstiden för varje slutfört lån i vardera underprocessen. Genom att granska informationen kan du få vissa historiska datapunkter som kan vara till nytta för analysen av det aktuella problemet.

#### *Konfigurera förekomstvisningen*

I widgetten Förekomster - Lån som behandlas såg du att de flesta av lånen med statusen Processor Validator och Underwriting ägs av handläggaren Gerald Mander. Du vill veta om samma mönster har funnits även tidigare. Men widgetten Förekomster - Fördelning av handläggningstiden för slutförda lån har ingen kolumn för Loan Officer.

Så här lägger du till en kolumn:

- 1. Välj **Redigera inställningar** från widgetmenyn för Förekomster Fördelning av handläggningstiden för slutförda lån. Konfigurationsalternativen öppnas på fliken **Visa/dölj**.
- 2. Under **Markera de kolumner som ska visas** flyttar du lånehandläggare från listan **Tillgängliga** till listan **Valda**.
- 3. Placera kolumnen med hjälp av upp- eller nedpilen.
- 4. Klicka på **OK**. Listan visas nu med ytterligare en kolumn.

Din nästa uppgift är att ta reda på om Gerald Mander tar längst tid på sig för att slutföra underprocessen för Processor Validator och Underwriting. I så fall kanske du kan ta reda på orsaken till problemet genom att kontakta dem som ansvarar för kontroll och finansiering av Gerald Manders lån. Du vill begränsa möjligheterna till vissa handläggare.

#### *Sortera data i kolumnerna*

Så här konfigurerar du widgetten Förekomster - Fördelning av handläggningstiden för slutförda lån så att den kan sorteras efter valfri kolumn:

- 1. Klicka på **Redigera sida** så att sidan är i redigeringsläge.
- 2. Välj **Redigera inställningar** från widgetmenyn för Förekomster Fördelning av handläggningstiden för slutförda lån.
- 3. Klicka på fliken **Sortera**.
- 4. Under **Välj de kolumner som ska kunna sorteras** väljer du alla mått genom att

klicka på knappen **Markera alla mått** ( ). Alla mått flyttas från *Tillgängliga* till *Valda*.

- 5. Klicka på **OK** så sparas ändringarna och du kommer tillbaka till widgetten.
- 6. För pekaren över varje kolumnrubrik så ser du att sorterings- och filtreringsalternativ är tillgängliga.

Du lägger också märke till att underprocessen Underwriting ständigt tar längre tid än Processor Validator. Eftersom du vill undersöka detta närmare med finansieringschefen exporterar du data till en kommaavgränsad CSV-fil så att chefen kan skapa ett kalkylark.

# <span id="page-16-0"></span>**Kapitel 5. Rapporter och analys**

Från sidan Rapporter och analys kan du visa rapporter om Better Lenders affärsresultat och exportera informationen till en PDF-fil eller ett kalkylark. Genom att använda widgettarna Rapportvisning och KPI-historik och prognos kan du analysera resultatdata på många olika sätt.

**Anm:** Konfigurera webbläsaren att tillåta popupfönster innan du utför några uppgifter på den här sidan.

## **Rapporter - Totalt antal slutförda lån per månad**

På sidan Verksamhet i översikt kan du från widgetten KPIer - Generella ekonomiska resultat se att årets resultat fortfarande motsvarar förväntningarna för den här tiden på året. Du är intresserad av värdena hittills under månaden. Årsvolymen av slutförda lån är Better Lenders viktigaste nyckeltal. Det är dock viktigt att månadsmålen uppnås så att resultaten blir tillfredsställande vid årets slut. Widgetten Rapporter - Totalt antal slutförda lån per månad ger information om slutförda lån totalt för månaden och för året.

Genom att använda widgetten Rapporter - Totalt antal slutförda lån per månad får du en totalbild av företagets resultat månad för månad.

#### *Ändra diagramtyp*

Widgetten Rapporter - Totalt antal slutförda lån per månad visar inledningsvis ett stapeldiagram. Högerklicka på stapeldiagrammet och välj **Ändra visningstyp** > **Linjediagram** om du vill ändra diagramtypen till ett linjediagram.

#### *Visa faktiska värden*

För pekaren över en datapunkt i diagrammet så visas den faktiska volymen slutförda lån för respektive månad. Bubbeltexten visar de faktiska värdena.

#### *Skriva ut rapporten*

Välj **Åtgärder** > **Exportera till** > **PDF** (eller välj ett annat format som du föredrar). .

## **KPI-historik och prognos - KPI-analys**

Med widgetten KPI-historik och prognos - KPI-analys kan du analysera KPI-värden över tiden och göra en prognos över hur värdena kan komma att utvecklas i framtiden. Du kanske vill veta hur KPIn Totalt antal slutförda lån har utvecklats tidigare eftersom KPIn inte visar så bra resultat i dag. Tidigare visade widgetten KPI-historiken för denna KPI före en period på ett år. Du kan ändra tidsrymden genom att välja någon av knapparna för fast tidsintervall ovanför diagrammet eller ange ett visst tidsintervall med alternativen för start- och sluttid. Dessutom kan du ändra hur ofta som datapunkterna ska visas, t.ex. varje timme eller varje dag. Du är speciellt intresserad av dagliga KPI-värden sedan början av året. Klicka i så fall på **Nuvarande år** och se till att **Varje dag** är valt för **Visa datapunkter**.

När en sida är i redigeringsläge kan du ändra widgetinställningarna och välja vilket KPI som ska visas, vilken prognosmodell som ska användas och hur mycket historik som ska visas som standard.

Genom att använda widgetten KPI-historik och prognos - KPI-analys kan du göra en prognos över trenderna för KPI-värden. När KPI-prognosfunktionen är konfigurerad och data är tillgängliga visas prognostiserade värden som enskilda punkter i diagrammet. Kom ihåg att KPI-prognoserna uppdateras varje timme, vilket gör att prognoserna kanske inte är tillgängliga direkt efter driftsättningen av modellen.

## **Rapportvisning - Låneanalys**

I widgetten Rapportvisning - Låneanalys finns det ett mått och dimensioner som du kan använda för fortsatt analys av lån. Ett *Mått* är en beräkning som baseras på obearbetade data. Ett mått pekar på ett mätvärde, t.ex. ett lånebelopp, och anger en aggregeringsfunktion, t.ex. medelvärde eller summa. Måtten kondenserar förekomstdata till användbar information, t.ex. det genomsnittliga lånebeloppet eller det totala antalet låneansökningar.

#### *Visa individuella resultat genom att använda mått*

Så här analyserar du lånehandläggarnas individuella resultat genom att använda mått:

- 1. Välj **Totalt antal låneansökningar** i fältet **Mått**. Som standard visas det ackumulerade låneansökningsvärdet för alla lånehandläggare.
- 2. Om du vill se fördelningen hur dessa låneansökningar fördelas mellan lånehandläggarna högerklickar du på **Loan Officer (All)** i rutnätet och väljer **Borra nedåt**. Nu kan du se fördelningarna mellan Gerald Mander, Joan Smith och Robert Gump.

#### *Borra nedåt i låneprocessläget*

Du kan fortsätta analysen baserat på ytterligare en dimension. Här är lånehandläggare (loan officer) en dimension. En annan dimension är lånebehandlingsstatus (Lending Process state).

- 1. Genom att borra nedåt visar du fördelningen mellan de tre lånehandläggarna.
- 2. Högerklicka på **Loan Officer (All)** i rutnätet och välj **Borra nedåt**.

För varje handläggare ser du fördelningen av deras lån baserat på statusen för respektive lån. Gerald Mander har flest ansökningar med statusen Processor Validator och Underwriting.

Du kan välja andra mått för att utföra liknande typer av analyser genom att välja **Åtgärd** > **Redigera rapport**. I redigeringsfönstret för rapporten kan du sedan ändra standardmåttet för stapeldiagrammet och rutnätet genom att dra ett mått från måtträdet i den högra panelen till stapeldiagrammet och rutnätet.

# <span id="page-18-0"></span>**Kapitel 6. Hanteringsverktyg**

Från sidan Hanteringsverktyg kan du utföra underhållsuppgifter för varningar och KPIer Better Lender med hjälp av widgettarna Varningshanterare och KPI-hanterare.

# **Varningshanterare-widget**

Använd widgetten Varningshanterare när du ska prenumerera på eller avbryta prenumerationen för varningsaviseringar och få en varning skickad till dig i din inkorg, personsökare eller mobiltelefon.

**Viktigt:** Innan du kan göra några ändringar av en widget eller av själva sidan måste du klicka på **Redigera sida** så att widgetpaletten visas. Klicka på **Slutför redigering** när du är klar med ändringarna så att sidan sparas innan du fortsätter.

#### *Ändra varningsprenumerationsalternativen*

Du är angelägen om avgiftsöverensstämmelse vill bli aviserad så snart som avgiftsförväntningarna inte uppfylls. Du kanske inte kan komma åt en kontrollpanel (t.ex. sidan Verksamhetsvarningar) i området Better Lender när du är borta från kontoret och vill därför bli aviserad via e-post och telefon förutom från en kontrollpanel. Så här konfigurerar du varningsprenumerationsalternativen:

För avgiftsavvikelsevarningen markerar du kryssrutorna för **Kontrollpanelsvarning**, **Mobiltelefon** och **E-post**. Klicka sedan på **Spara**.

## **KPI-hanterare-widget**

Med widgetten KPI-hanterare definierar, kopierar och ändrar du KPIer, visar KPIegenskaper, visar och skapar varningar för KPIer samt konfigurerar inställningar för insamling av historik- och prognosdata.

#### *Visa en KPI-lista för en viss modell*

Du känner redan till en del av månadens och årets KPIer för Better Lender men du vill se om det finns andra KPIer. Gör följande:

- 1. I fältet **Modell** Better Lender BAM Showcase.
- 2. Välj **Alla** i fältet Version för att se de KPIer som är definierade för modellen. En KPI-lista visas.

#### *Ändra färg på ett intervall*

- 1. Välj KPIn **Year-to-Date Number of Completed Loans** KPI och klicka sedan på **Åtgärder** > **Egenskaper**. Fönstret KPI-egenskaper öppnas.
- 2. Välj fliken **Intervall**.
- 3. Klicka på färgproverna för intervallet Very Low så visas färgpaletten. Välj en gul färg och klicka på **OK**.
- 4. Klicka på **Tillämpa** och välj sedan fliken **Förhandsgranska** för att se hur mätaren ser ut från en widgetvisning.
- 5. Klicka på **OK** så stängs fönstret KPI-egenskaper.

#### *Skapa en prognosmodell*

- 1. Fortsätt att använda modellen Better Lender BAM Showcase och välj KPIn **Month-to-Date Average Amount of Loan Application (i tusental)** och klicka sedan på **Åtgärder** > **Historik och prognos**.
- 2. Välj **Spåra historiska data för denna KPI** under **KPI-historik** och klicka sedan på **Tillämpa**.
- 3. Välj **Aktivera KPI-prognos baserat på historiska data för KPI** och klicka sedan på **Ny modell**. Fönstret Prognosmodelldefinition öppnas.
- 4. Ange uppgifter för prognosmodellen:
	- a. I fältet **Modellnamn** anger du Month-to-Date Average Amount of Loan Apps Prediction
	- b. Välj **En gång om dagen** under **Prognosdatapunkter**.
	- c. Ange **180** för Prognosperiod och klicka sedan på **OK** så sparas prognosmodellen. Det nya modellnamnet visas i modellistan.
	- d. Klicka på **OK** så kommer du tillbaka till KPI-hanterare.

Gå till KPI-historik och prognos om du vill se ett diagram över en prognos.

**Anm:** När du skapar en prognosmodell innan du har aktiverat alternativet **Aktivera KPI-prognos baserat på historiska data för KPI** kan det ta upp till en timme innan du ser några data från widgetten eftersom data överförs till IBM Business Process Manager-servern en gång i timmen.